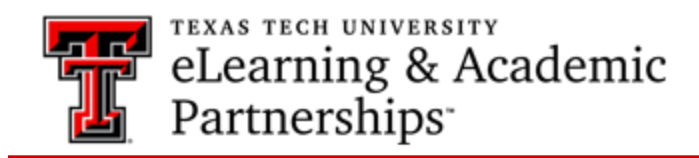

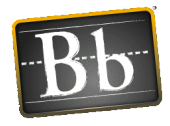

# Linking Required and Recommended Syllabus Statements

Required and recommended syllabus statements are accessible in the Blackboard Institution Content Collection.

The required Syllabus statements include:

- Academic Integrity Statement
- ADA Statement
- Holy Days Statement
- Accommodation of Pregnant Students Statement

It is your choice whether to include the recommended Syllabus statements as a part of your course. The recommended Syllabus statements include:

- Civility in the Classroom Statement
- Student Support Statement
- AI Syllabus Statements
	- o AI Use Encouraged.
	- o AI Use Allowed with Disclosure and Citation
	- o AI Use Allowed for Specific Assignments
	- o AI Use Prohibited
- Discrimination Harassment and Sexual Violence Statement
- Plagiarism Statement
- Food Insecurity Statement

There is a link to these statements on the My Institution page in Blackboard. When you log into Blackboard.

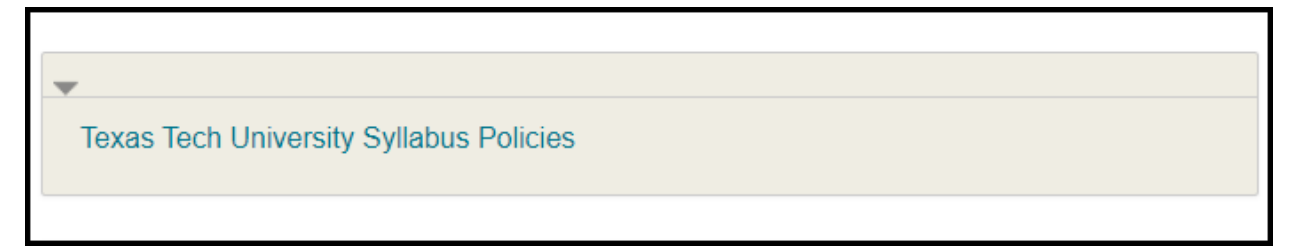

## There are 3 ways to link these statements in your course.

### Link the URL in the left navigation menu

Add a link to the left navigation menu. (Going forward this link will be included in your live shell). To add the link:

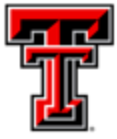

### **TEXAS TECH UNIVERSITY** eLearning & Academic Partnerships<sup>-</sup>

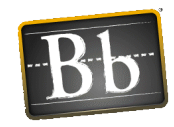

- a. Go to the course you want to add the link to.
- b. Select the plus sign above the course name.
- c. Select Web Link.
- d. Name the link Syllabus Statements.
- e. Copy and paste this link in the URL field: [https://ttu.blackboard.com/webapps/cmsmain/webui/institution/?action=frame](https://ttu.blackboard.com/webapps/cmsmain/webui/institution/?action=frameset&subaction=view&uniq=8fy2b2) [set&subaction=view&uniq=8fy2b2](https://ttu.blackboard.com/webapps/cmsmain/webui/institution/?action=frameset&subaction=view&uniq=8fy2b2)
- f. Check the box to make it available to the students.
- g. Submit.

### Add content area and add documents as items

Add a Content Area and add the statements as an item. You will have 2 items, one for the required statements and one for the recommended statements. To add the items:

- a. Go to the course you want to add the items to.
- b. Select the plus sign above the course name.
- c. Select Content Area.
- d. Name the content area Syllabus Statements.
- e. Check the box to make it available to the students.
- f. Submit.
- g. The new content area will be at the bottom of the page and can be moved to the desired spot.
- h. Click on the new content area and select Build Content.
- i. Select Item.
- j. You could name the item Syllabus Statements.
- k. Select Browse Content Collection.
- l. From the top left Browse tab, select Institution Content.
- m. Select the folder you are working on.
- n. Select all the check boxes of the documents.
- o. Submit.
- p. You will see the files listed in the Attachments area. Click Submit.

### Add documents to the Syllabus content area

Create a content area called Syllabus and follow the Add content area and add documents as items steps. In this folder you would put your course syllabus, course schedule, and the links to the relevant syllabus statements.